# **Please print these instructions before you begin the application process**.

# **Instructions for applying:**

#### **Step I: DOWNLOAD, FILL OUT, AND SUBMIT FORMS ELECTRONICALLY**

**\*Please note that several of the forms will require you to print them, sign them manually, and upload them to your online application.**

1. Download the I-9 Employment Verification Form save it to your computer. The I-9 form is the first form listed on the Supplemental Materials Page. (Step 5 of your online application.) Below is a screenshot of the I-9 Form:

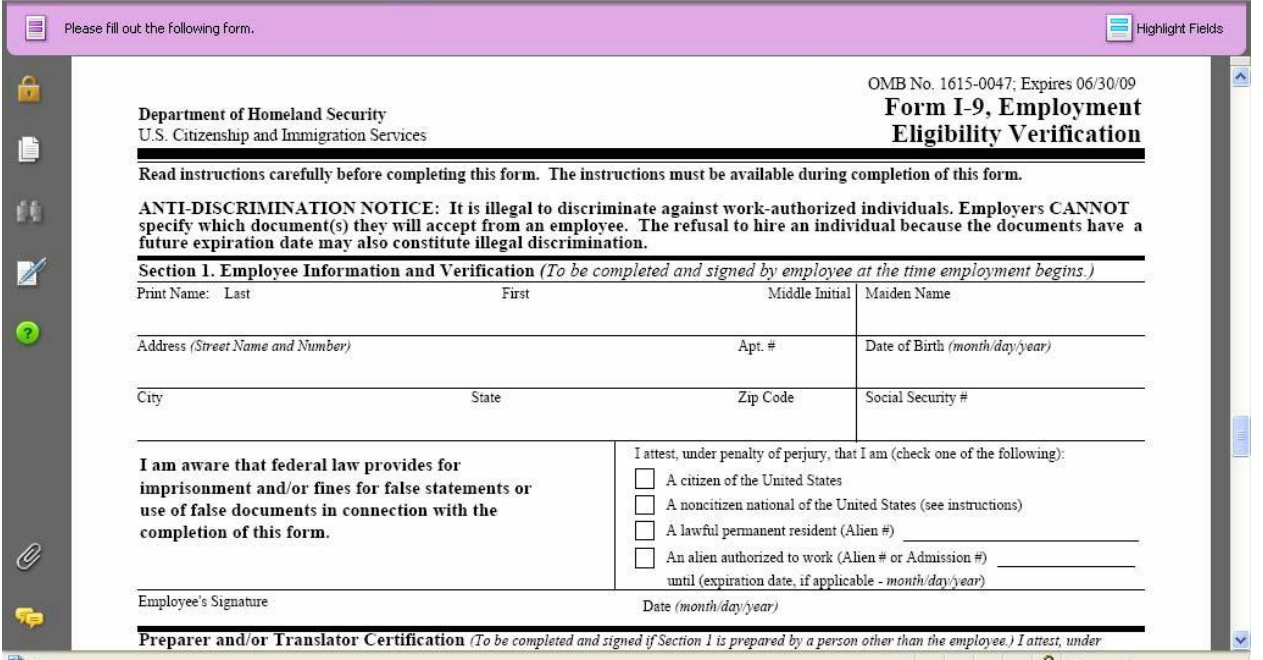

2: Open the I-9 form from your computer desktop. Be sure to fill out all required information. Click the SAVE button to save the form.

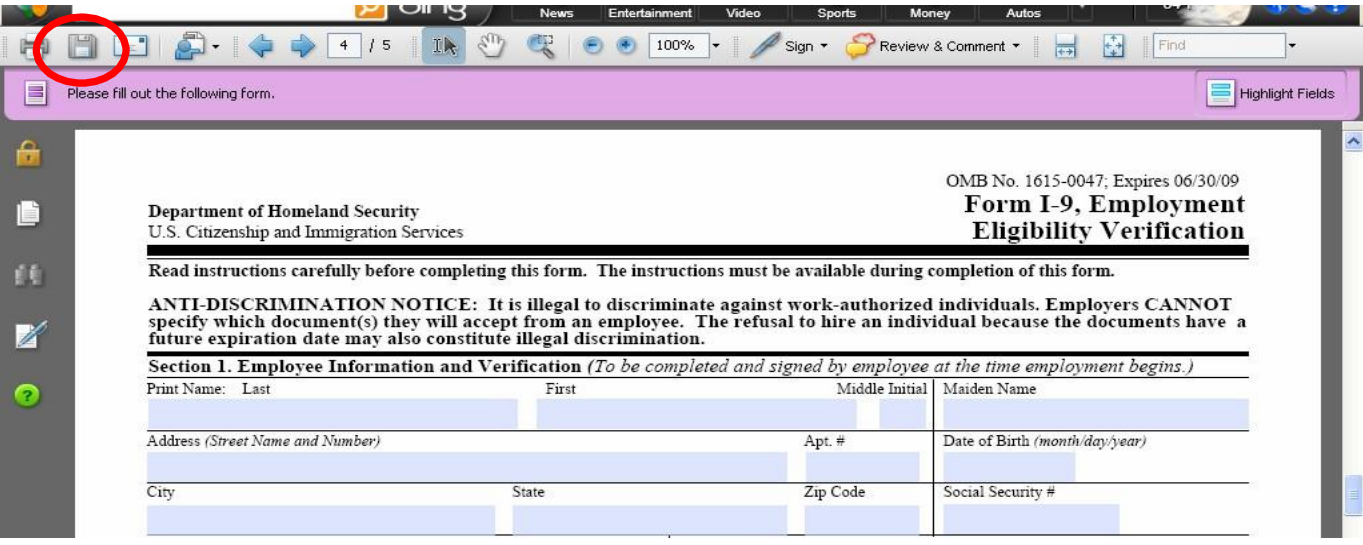

3. Select the blue Add file link listed next to the I-9 Form. Click the "Browse" button to locate the I-9 form on your computer. Select the I-9 Form file and Click the "Upload" button.

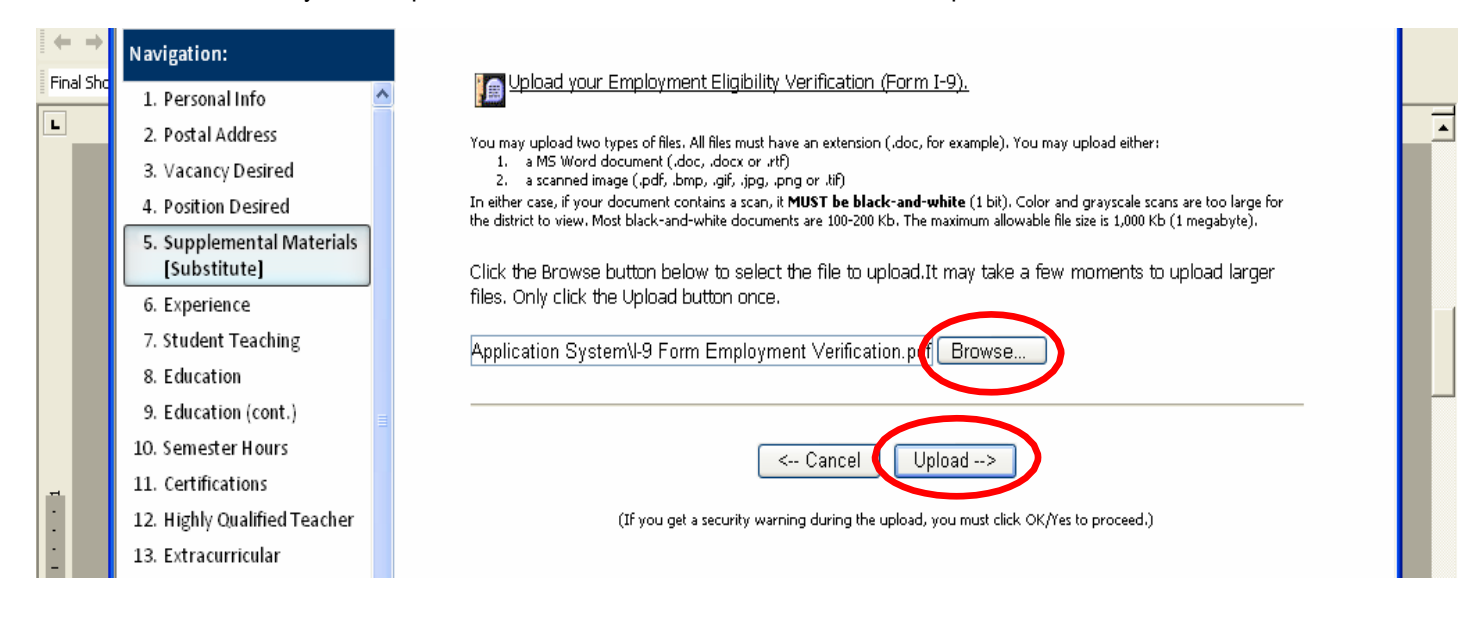

4. Download the W-4 Form save it to your computer desktop. The W-4 form is the 2<sup>nd</sup> form listed on the Supplemental Materials Page. (Step 5 of your online application.) Below is a screenshot of the W-4 Form.

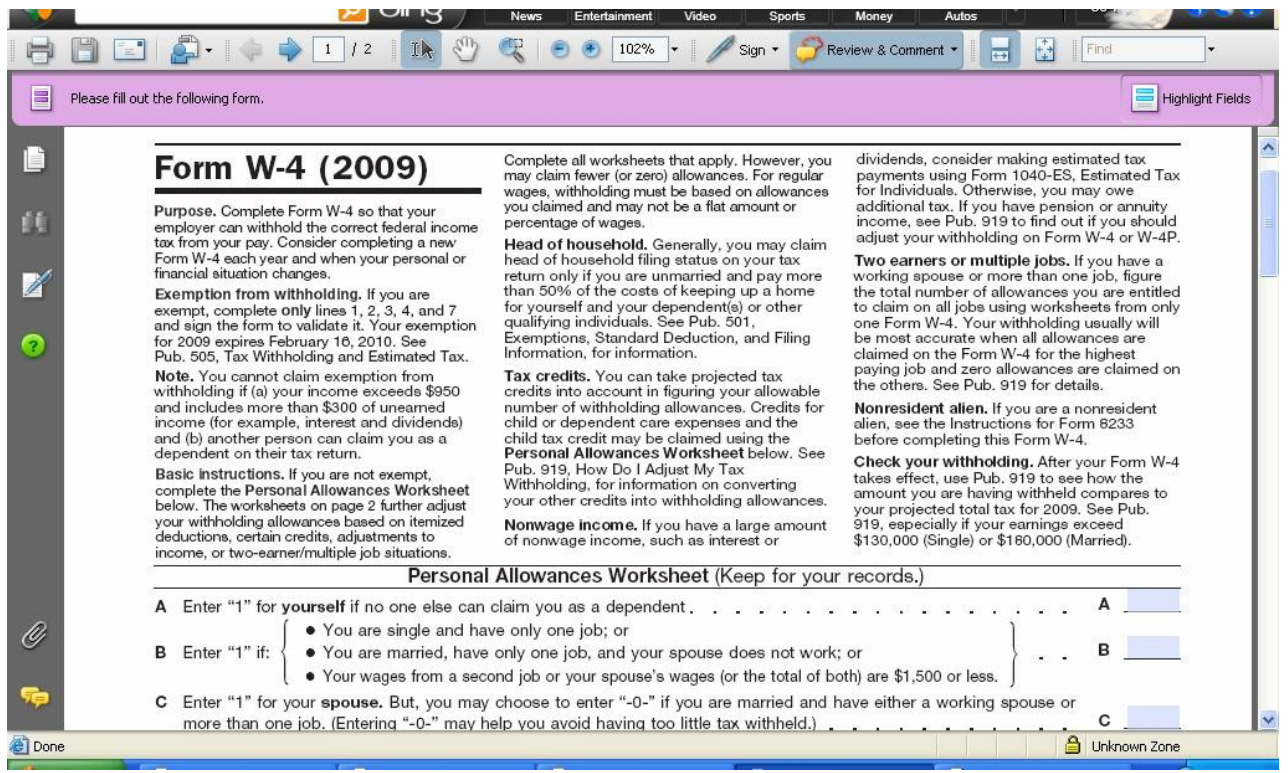

5. Open the W-4 form from your computer desktop. Be sure to fill out all required information. Click the SAVE button to save the form to your computer.

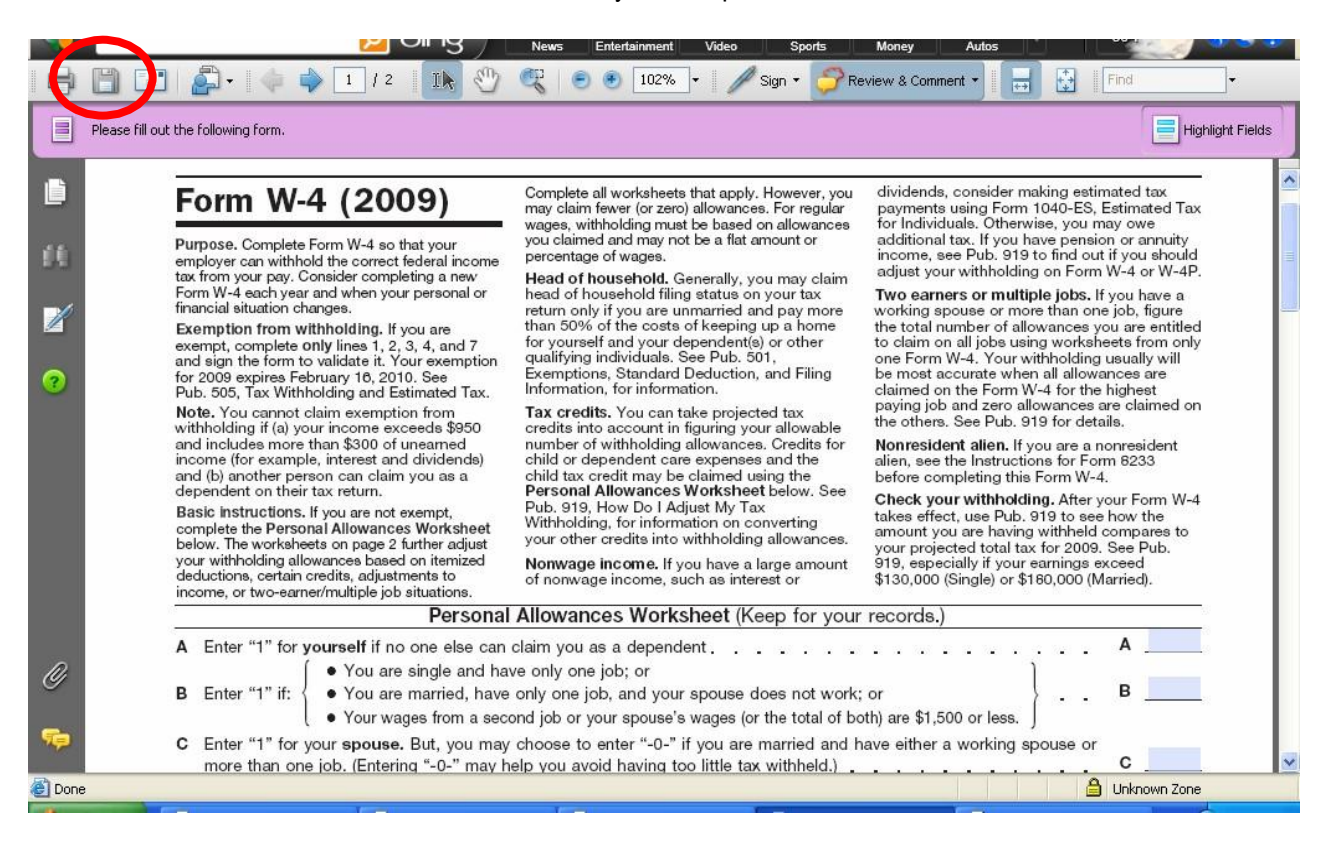

6. Select the blue Add file link listed next to the W-4 Form. Click the "Browse" button to locate the W- 4 form on your computer. Select the W-4 Form file and Click the "Upload" button.

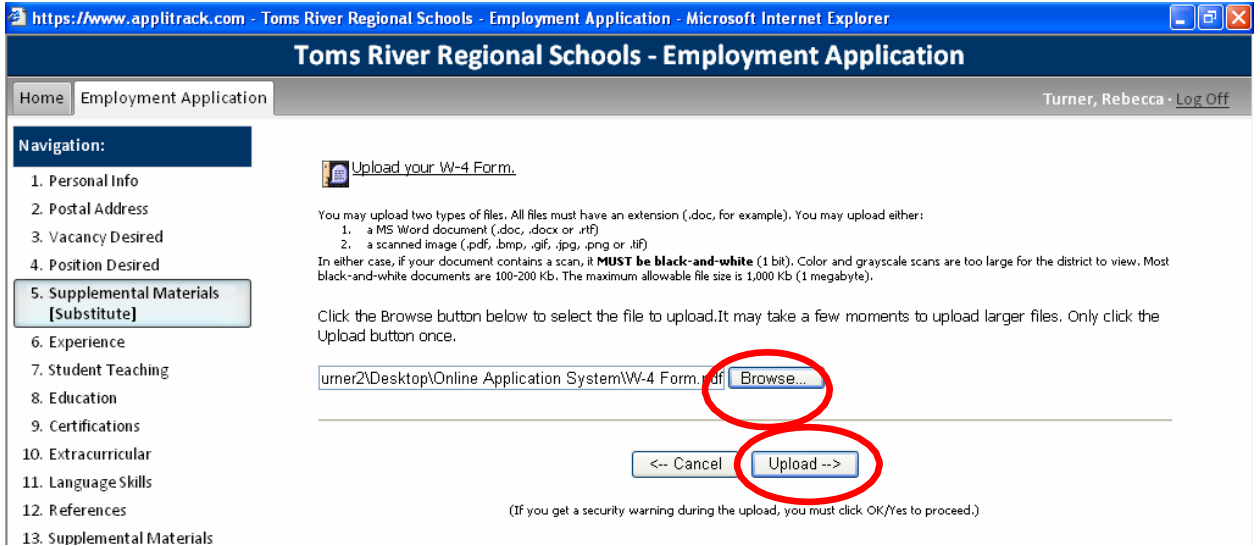

7. Download the save it the Vital Statistics Form to your computer. The Vital Statistics form is the third form listed on the Supplemental Materials Page. (Step 5 of your online application.) Below is a screenshot of the Vital Statistics Form.

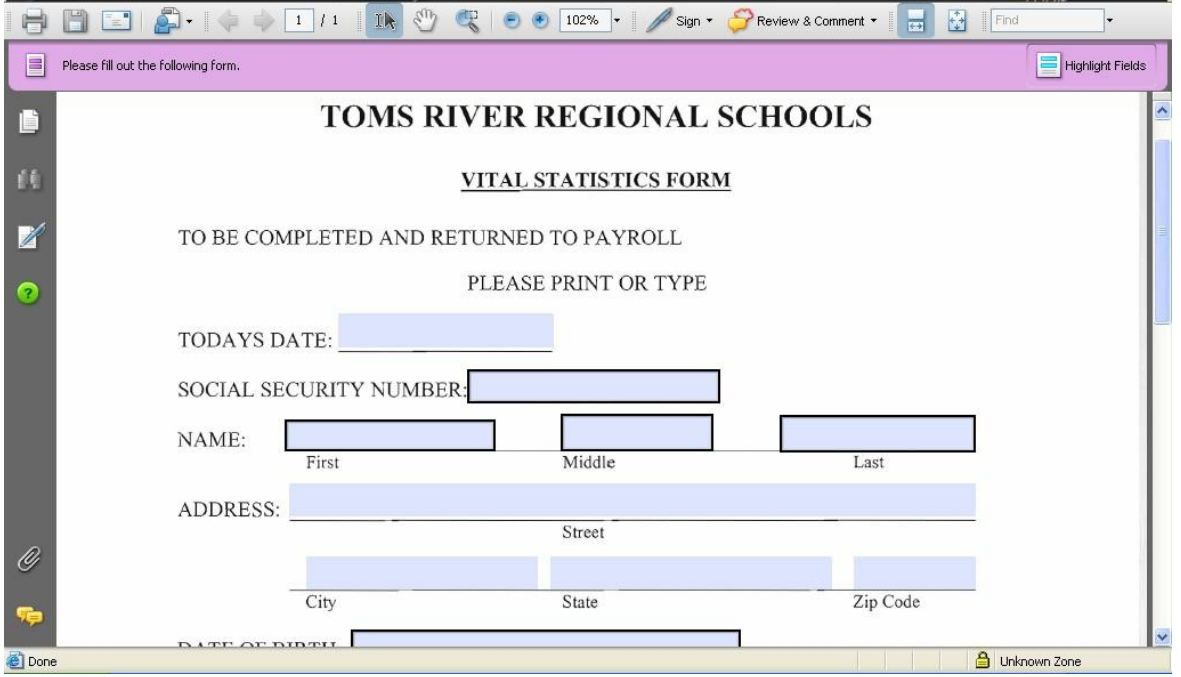

8. Open the Vital Statistics form from your computer desktop. Be sure to fill out all required information. Click the SAVE button to save the form.

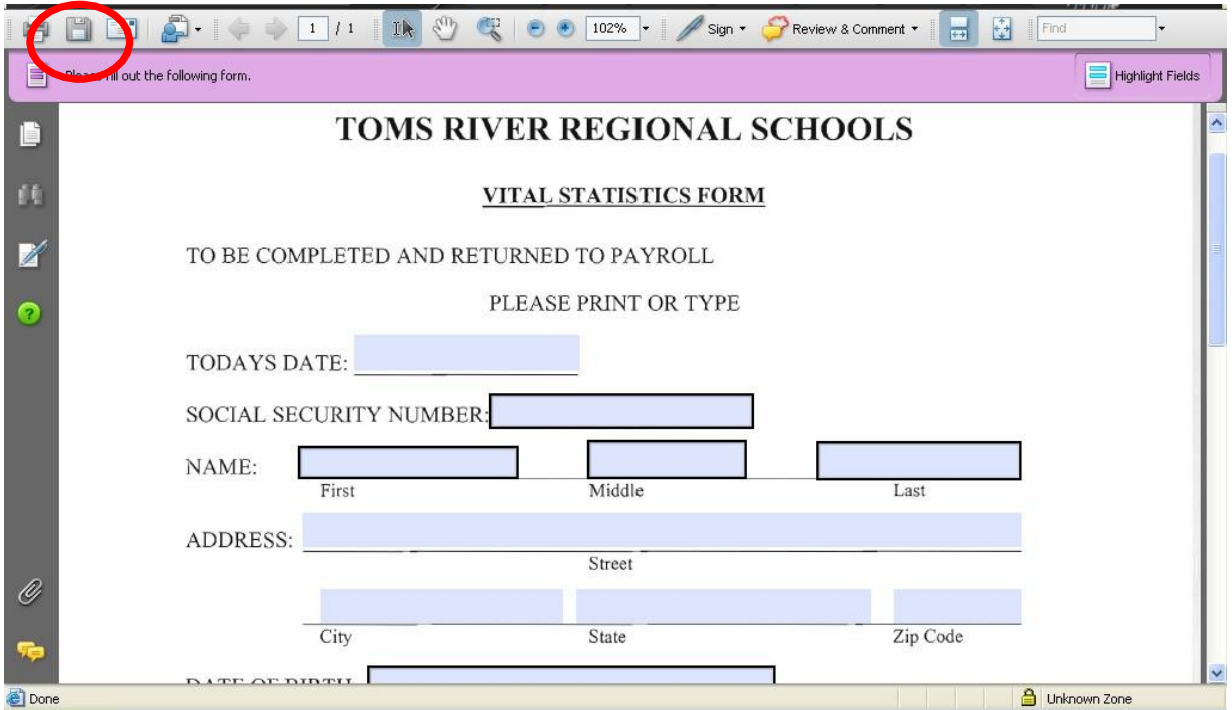

9. Select the blue Add file link listed next to Vital Statistics Form. Click the "Browse" button to locate the Vital Statistics form on your computer. Select the Vital Statistics file and Click the "Upload" button.

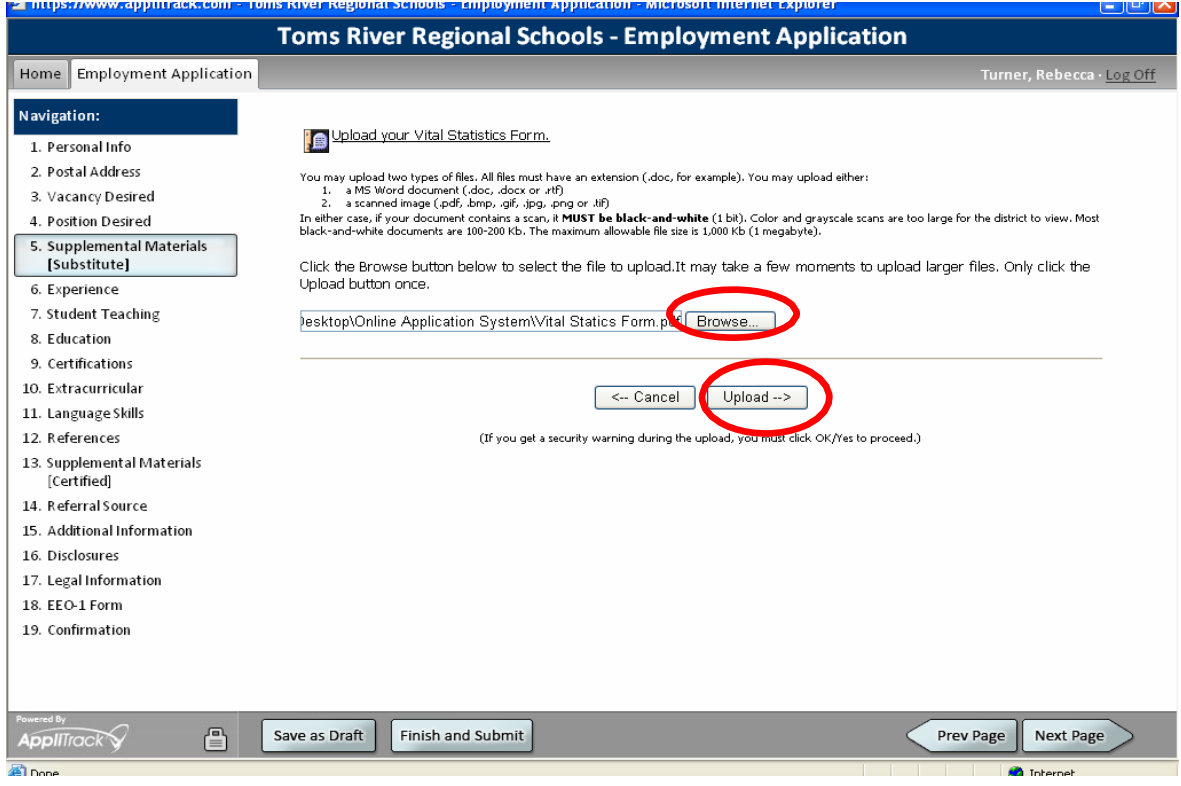

# **II. Applicant Auhtoization**

**Please see the Applicant Authorization item located on the supplemental materials page of your online application. You will be directed to https://homeroom2.state.nj.us/chr/chr\_start.jsp** \*You will need to upload your payment receipt to your online application.

#### **III. Fingerprinting**

- 1. Fingerprinting is required for all new hires. Please visit <http://www.nj.gov/education/educators/crimhist> to schedule and pay for your fingerprinting appointment and complete the AA&C form. The fees for fingerprinting are \$11 for the AA&C and an additional \$67.20 for the actual fingerprinting appointment. Follow all instructions as listed on the site.
- 2. Select File Authorization And Make Electronic Payment For Criminal History Check.
- 3. Select New Administrative Fee (\$11). Select from 4 categories. Be sure to select the category for the job you are applying for. Fill out form. \*Failure to choose the correct category will cause you to incur additional archiving fees to rerun your fingerprints through the system.
- 4. Print AA&C fee payment receipt to upload to your application.
- 5. Complete open blocks on IndentoGo form. Print Form. Following online filing, click on Morphotrust fingerprinting link to schedule your appointment (\$67.20). Bring the IndentoGo form with you to your fingerprinting appointment.
- 6. After fingerprinting appointment, upload fingerprinting confirmation receipt to your application.
- 7. Upload Clearance Letter to your application upon receipt (estimate delivery is in 4 weeks to your home address).

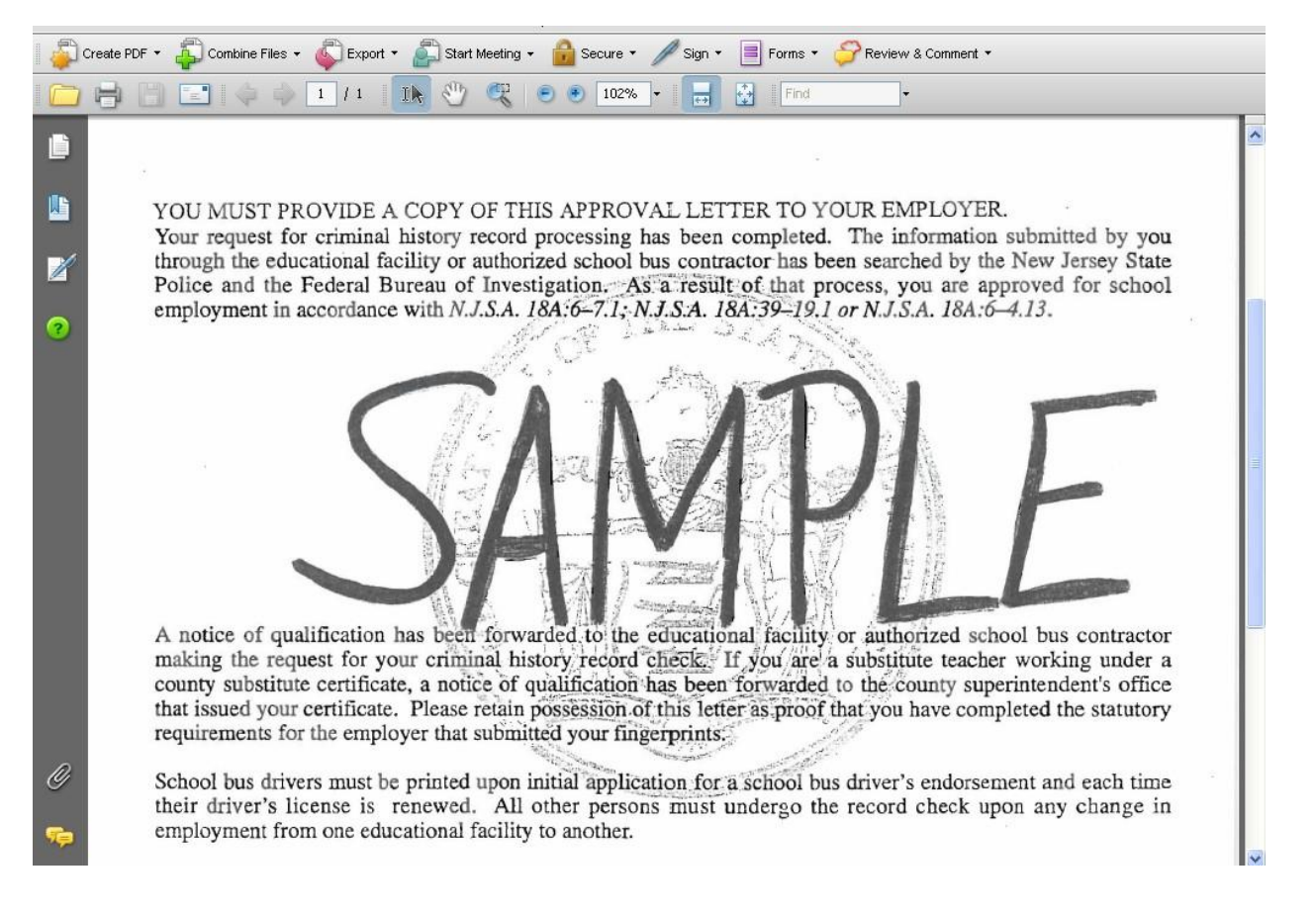

#### **IV. Scanning and Uploading Files:**

- 1. The following documents must be scanned into your computer:
	- Driver's License
	- Social Security Card
	- Copy of MANTOUX TUBERCULIN TEST The Mantoux test can be completed for a \$20 fee at the Ocean County Health Department, located at 175 Sunset Avenue, Toms River. Please call 732-341-9700 for an appointment.
- 2. Once the scan for each document is complete, save the documents to your computer desktop.

3. Go to Page 5 of the Online Application (Supplemental materials Page). Select the blue "Add File" link next to the corresponding document.

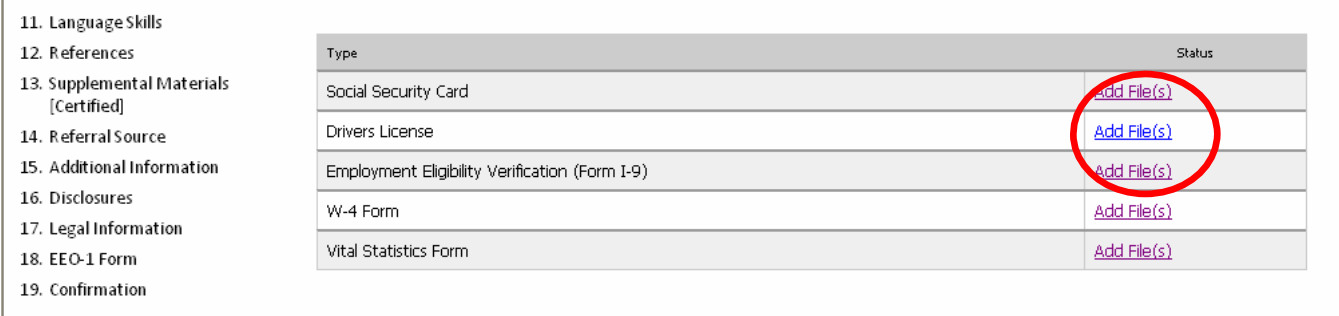

Tip: If scanning documents to upload, scan them as 200 dpi black-and-white images

4. Select the Browse button to locate the document on your desktop. Select the "Upload" button to upload the document to your online application. Be sure to complete these steps for driver's license, social security card, and Mantoux test results.

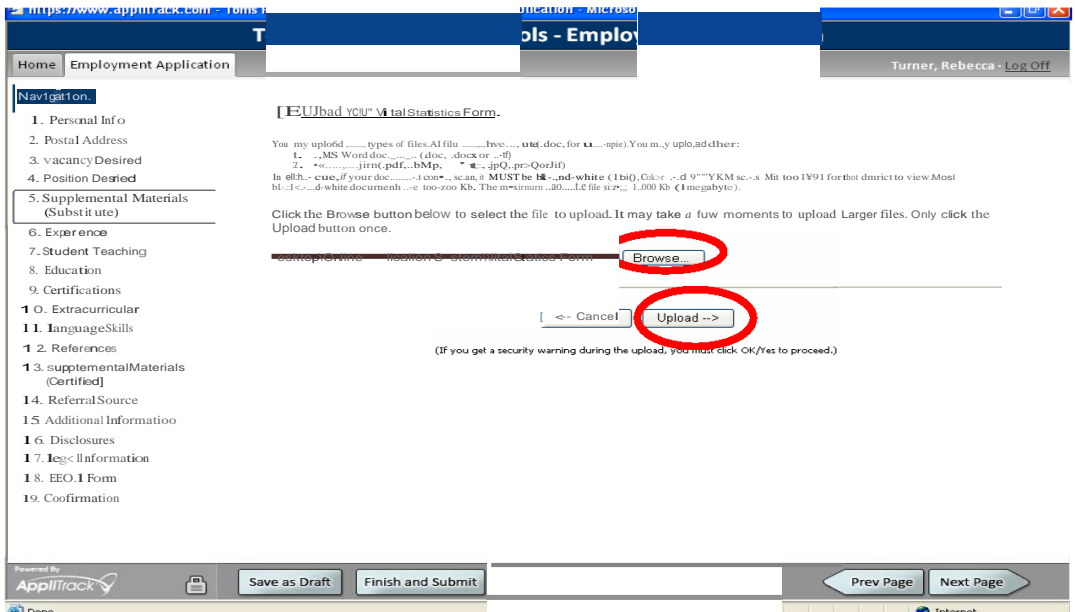